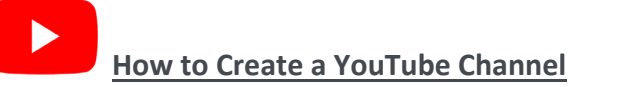

# **You will need a Gmail (google Account) to create a YouTube channel.**

## **Create a Gmail account**

To sign up for Gmail, create a Google Account. You can use the username and password to sign in to Gmail and other Google products like YouTube, Google Play, and Google Drive.

- 1. Go to the [Google Account creation page.](https://accounts.google.com/SignUp)
- 2. Follow the steps on the screen to set up your account.
- 3. Use the account you created to sign in to Gmail.

### **Create a personal YouTube Channel**

*Follow these instructions to create a channel that only you can manage using your Google Account.*

- 1. Sign in to YouTube on a computer or using the mobile site.
- 2. Try any action that requires a channel, such as uploading a video, posting a comment, or creating a playlist.
- 3. If you don't yet have a channel, you'll see a prompt to create a channel.
- 4. Check the details (with your [Google Account name and photo\)](https://aboutme.google.com/) and confirm to create your new channel.

#### **Create a channel with a business or other name**

#### *Follow these instructions to create a channel that can have multiple managers or owners.*

You can use a Brand Account to create a channel that has a different name but that's still managed from your Google Account. Learn more [about Brand Accounts.](https://support.google.com/accounts/answer/7001996)

- 1. Sign in to YouTube on a computer or using the mobile site.
- 2. Go to [your channel list.](https://www.youtube.com/attribution_link?m=ext-hc-ytm-pe-1&u=%2Fchannel_switcher)
- 3. Choose to create a new channel or use an existing Brand Account:
	- Create a new channel by clicking Create a new channel.
	- Create a YouTube channel for a Brand Account that you already manage by choosing the Brand Account from the list. If this Brand Account already has a channel, you can't create a new one—you'll just be switched over to that channel if you select the Brand Account from the list.
- 4. Fill out the details to name your new channel and verify your account. Then, click Done. This creates a new Brand Account.
- 5. To add a channel manager, follow the instructions to [change channel owners and](https://support.google.com/youtube/answer/4628007)  [managers.](https://support.google.com/youtube/answer/4628007)

Learn more about using a channel with a [business or other name on YouTube.](https://support.google.com/youtube/answer/2897336)

# **How to Delete a YouTube Video After Livestreaming**

If you do not want your court hearings to be archived on your YouTube page, follow the instructions below to delete the videos from your channel.

- 1. Log in to your YouTube channel.
- 2. Click "YouTube studio" at the upper right.
- 3. Click "Content" from the left panel.
- 4. Click "Live" which is just under "Channel Videos".
- 5. Hover over the video you wish to delete and three dots will appear. Click the three dots.
- 6. Click "Delete Forever".
- 7. Check the box which says, "I understand that deleting is permanent and can't be undone" and then click "Delete Forever."
	- a) *Alternatively,* if "Delete Forever" is greyed out, select the box next to the video.
	- b) Select "More Actions" in the black task bar.
	- c) Select "Delete Forever"
	- d) Check the box which says, "I understand that deleting is permanent and can't be undone" and then click "Delete Forever."

## **How to Add a Watermark to your LiveStream Videos**

Judges may wish to insert a watermark that indicates recording is prohibited.

- 1. Sign in to [YouTube Studio](https://studio.youtube.com/)
- 2. From the left menu, select "Customization"
- 3. From there, select "Branding" located under the title "Channel Customization".
- 4. On the bottom of the page is "Video watermark" and you will select the blue "Upload" link.
- 5. Find the image "DO NOT RECORD" from the location you saved it to, when the "open" box comes up, choose the image andpress "open".
- 6. You will select "Done"
- 7. It gives you 3 Display times. Please select "Entire Video".
- 8. Once done, select "Publish" on the top right side of the screen.

The image is available on our [website.](https://www.txcourts.gov/programs-services/electronic-hearings-with-zoom/) We suggest saving it to you desktop to easily find it when you are uploading

# **DO NOT RECORD**

# **Settings: Not made for Children and Turn Comments OFF**

- 1. From your YouTube Channel Page, click the Blue "YouTube Studio" button
- 2. On the left side of the Studio page, Click  $\bullet$  Settings.
- 3. Under "Channel", Click "Advance Settings"
- 4. It will ask you "Do you want to set your channel as made for kids?"
	- **a.** Select "No, set this channel as not made for kids. I never upload content that's made for kids"
- 5. Now click, "Upload Defaults" and then, "Advanced Settings"
- 6. Under the Comments section, ensure "Disable Comments" is selected. And Uncheck "Users can view ratings for this video"
- 7. Click "Save"